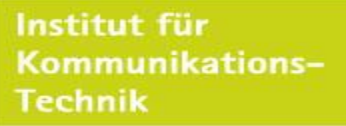

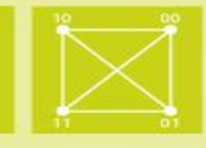

# **Future Internet**

# **Mininet Tutorial 1**

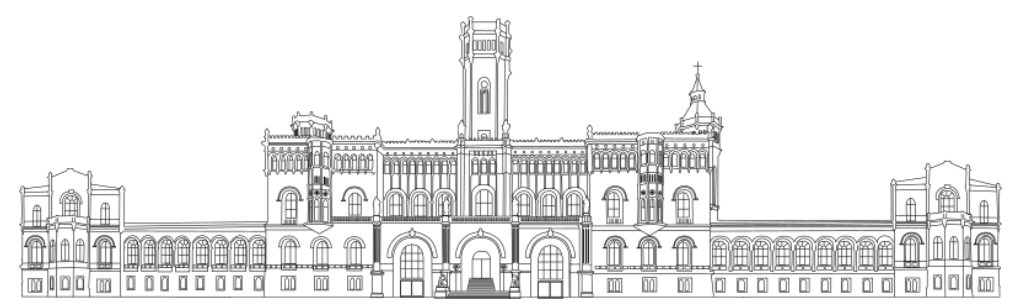

Institut für Kommunikationstechnik Leibniz Universität Hannover

Winter Semester 2022 / 2023

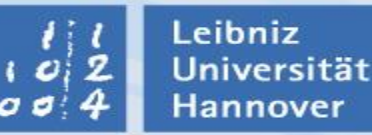

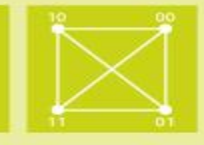

- Mininet is a network emulator that let you create networks of many switches, routers, and hosts, and emulate different link properties between them.
- The different devices (routers and hosts) are run in separate containers.
- Switches are emulated by creating virtual interfaces and linking the containers to them.
- $\blacksquare$  Link properties are emulated using tc (linux traffic control) and netem.
- Many resources are available on the Mininet web page: <http://mininet.org/>

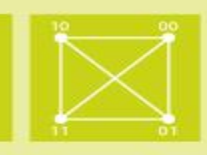

### **Use the Mininet VM**

- Download VM image here: <https://github.com/mininet/mininet/releases/>
- We will use the latest image: mininet-2.3.0-210211-ubuntu-20.04.1-legacyserver-amd64-ovf.zip
- You can run the VM image in VirtualBox, VMware, KVM, Qemu, or Hyper-V.
- $\blacksquare$  These instructions will be based on using VirtualBox, but others are similar.

# **Install Mininet directly (linux only)**

■ You can install from source, or from packages. Instructions for both are here:

<http://mininet.org/download/>

Leibniz **Universität** Hannover

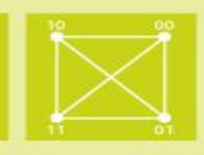

#### Use the console window **Connect through ssh**

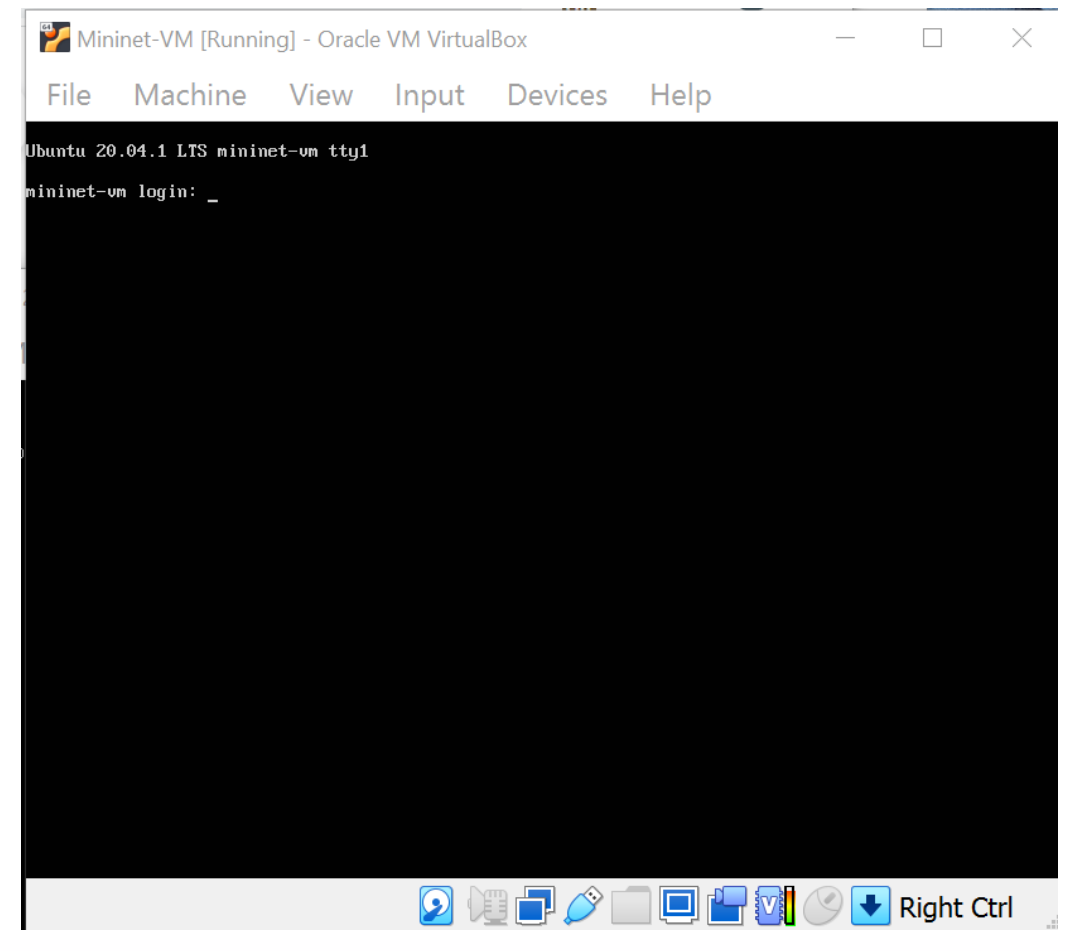

- Can have multiple windows open.
- $\blacksquare$  Easier to cut and paste text from an ssh terminal.
- Can move data to/from the VM using scp or sftp.
- $\blacksquare$  If you are familiar with VM network setup already, you can do this however you like. We will just show one method.

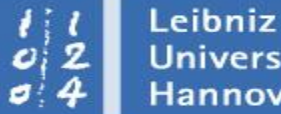

**Universität** Hannover

#### **Connecting to the VM through ssh (Virtual Box, 3 clicks)**

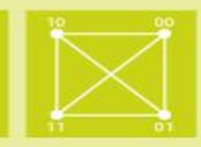

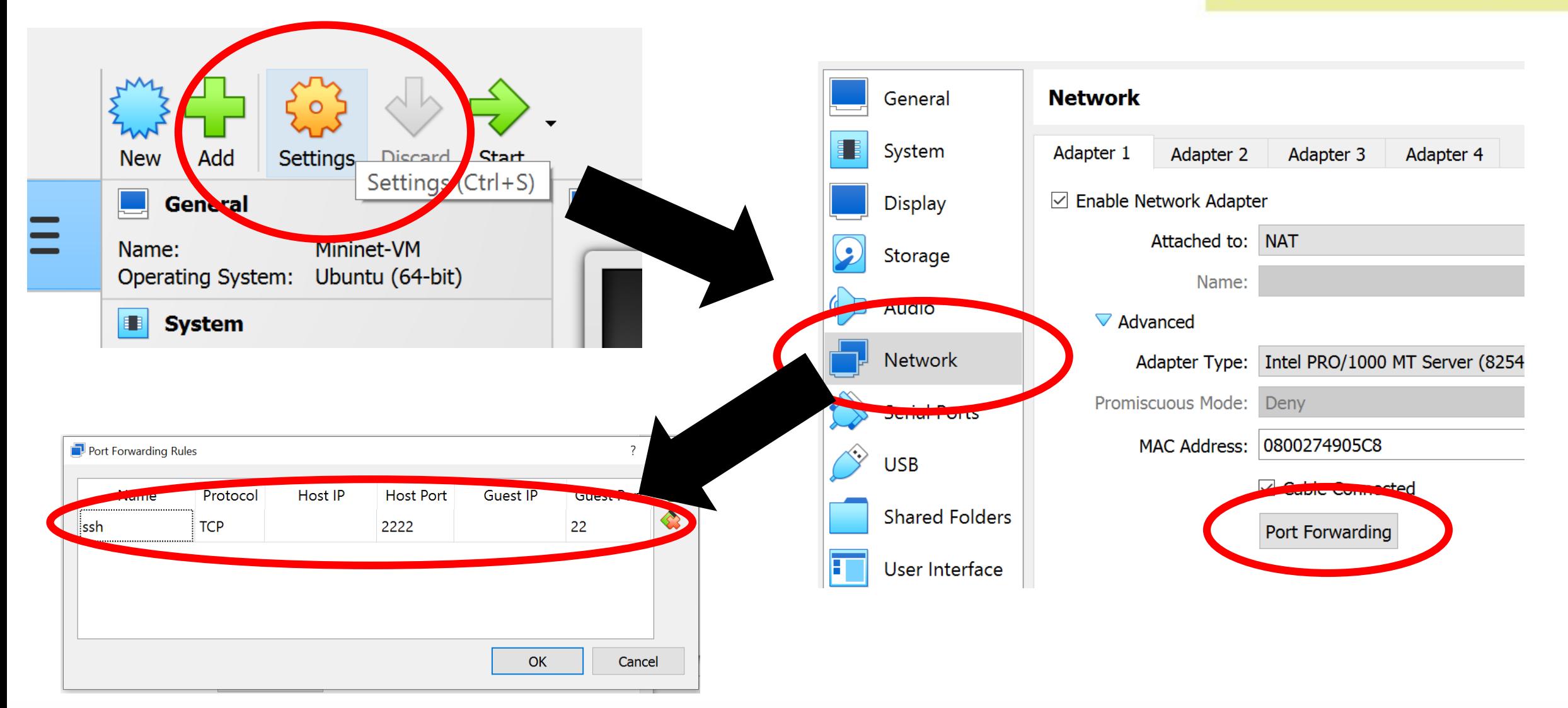

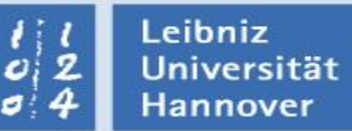

#### **Connecting to the VM through ssh (Virtual Box, 3 clicks)**

 $\overline{\phantom{0}}$ 

Basic options for your PuTTY session

 $\times$ 

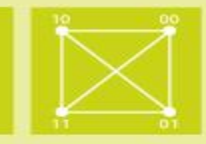

#### On linux:

ssh –p 2222 mininet@127.0.0.1

■ On windows (with putty ssh client):

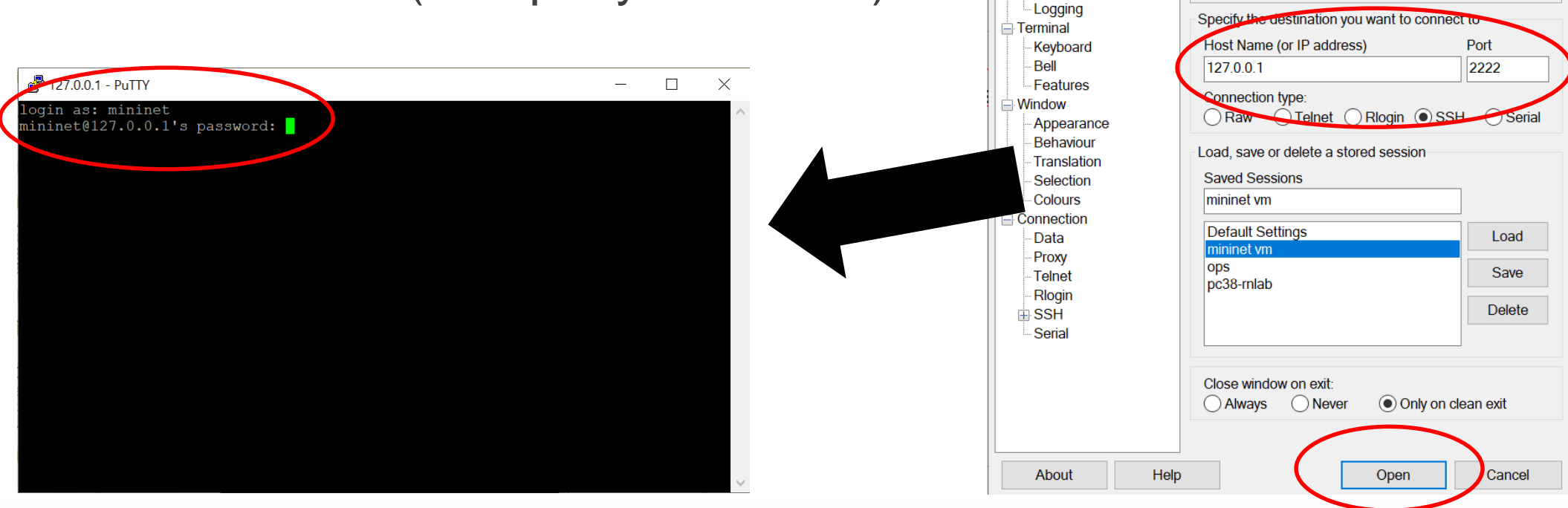

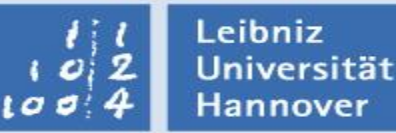

Future Internet, WS 2022/2023 - Markus Fidler, Brenton Walker Institut für Kommunikationstechnik – Leibniz Universität Hannover

PuTTY Configuration

Category: Session

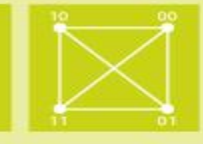

- $\blacksquare$  These instructions will assume you are using the Mininet VM in VirtualBox. Other methods should be about the same.
- 1. Install additional software
- 2. Run Mininet
- 3. Basic commands
- 4. Moving files between VM and host

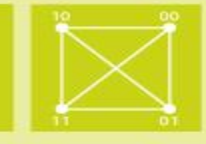

- Log into the Mininet VM (user: mininet, password: mininet)
- If you install mininet directly on your computer, you need to install these additional tools on your computer as well.

sudo apt-get update sudo apt-get install ntpdate sudo ntpdate de.pool.ntp.org sudo apt-get update sudo apt-get install iperf3 iftop tcptrack htop d-itg

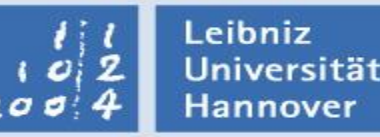

## **2. Run Mininet**

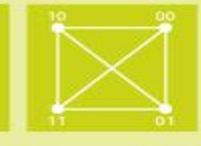

- The Mininet homepage has a good tutorial. <http://mininet.org/walkthrough/>
- But here are some basic commands.
- $\blacksquare$  To start mininet with the default two-host topology, run: mininet@mininet-vm:~\$ sudo mn
- You will then be in the mininet shell:

mininet@mininet-vm:~\$ sudo mn \*\*\* Creating network \*\*\* Adding controller \*\*\* Adding hosts:  $h1 h2$ \*\*\* Adding switches:  $\mathrm{s}1$ \*\*\* Adding links:  $(h1, s1)$   $(h2, s1)$ \*\*\* Configuring hosts  $h1 h2$ \*\*\* Starting controller  $\overline{c}0$ \*\*\* Starting 1 switches  $|s1 \dots$ Future Internet, WS 2022/2023 - Markus  $\frac{***}{mininct}$ Institut für Kommunikationstechnik – Leibniz Universität Hannover

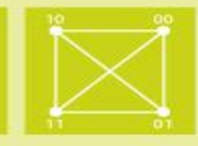

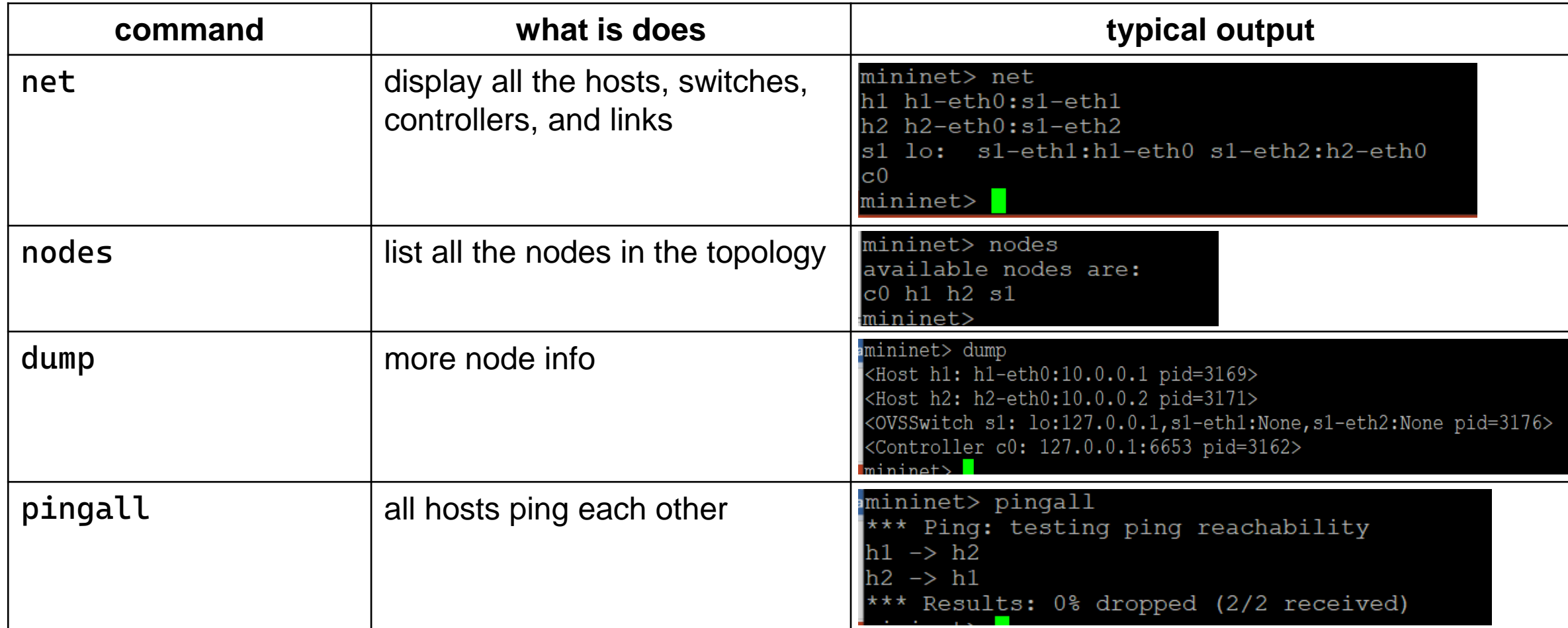

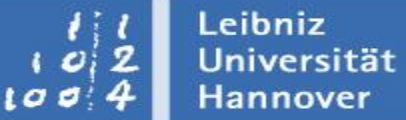

#### **3. Basic commands**

Institut für Kommunikations-<br>Technik

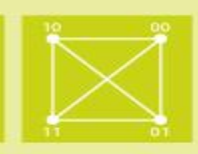

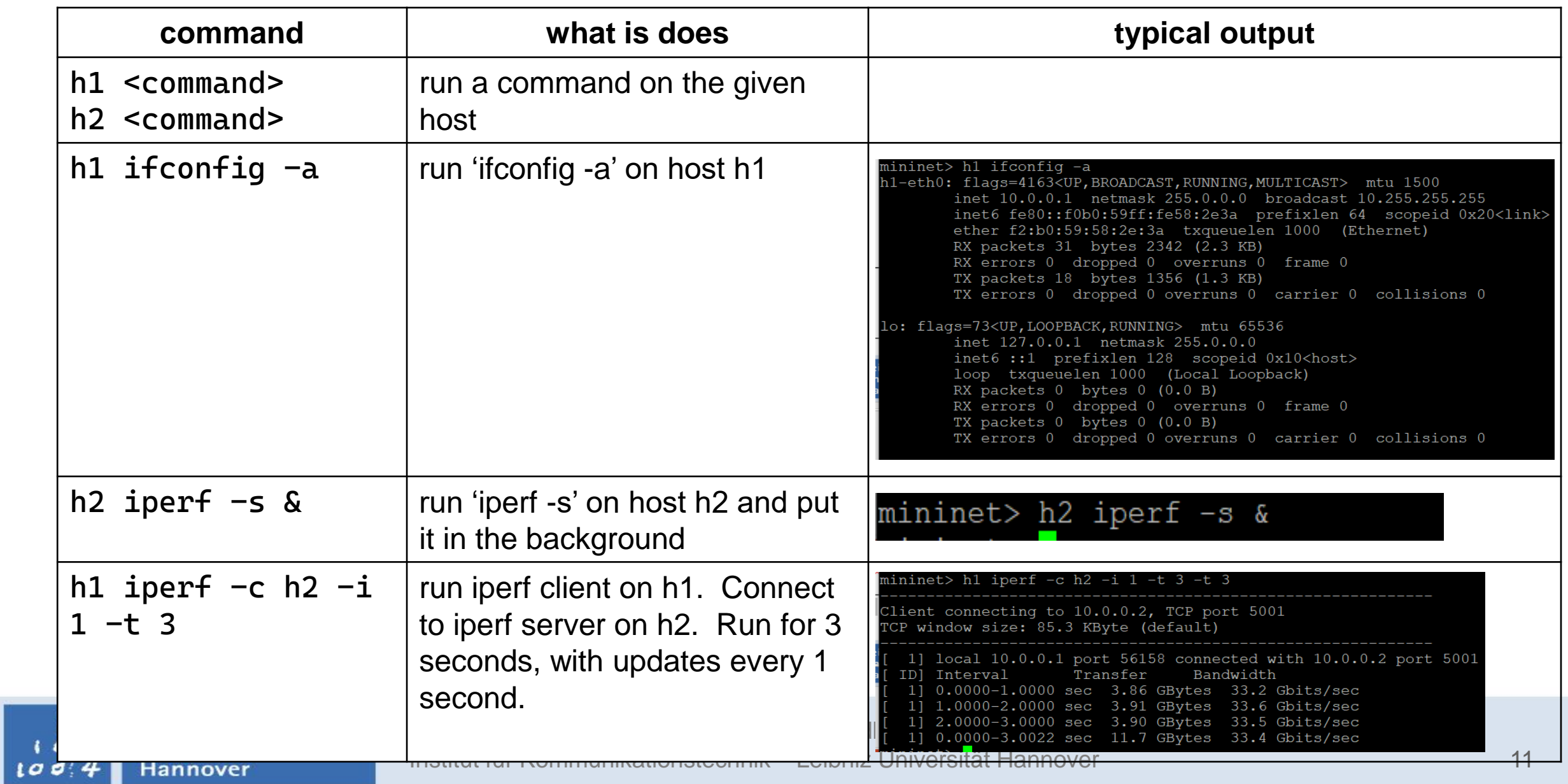

### **4. Moving files between VM and host**

Institut für Kommunikations-**Technik** 

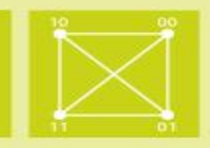

- $\blacksquare$  There are many ways to do this. If you already know how, that is great.
- $\blacksquare$  If not, I suggest either of these two methods:
	- scp or sftp to the VM
	- Shared folders

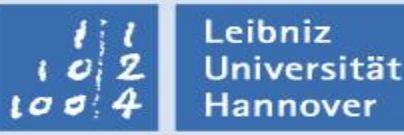

#### **4. Moving files between VM and host**

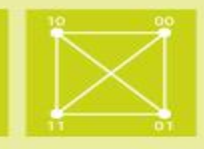

- scp or sftp
- On Windows I use WinSCP

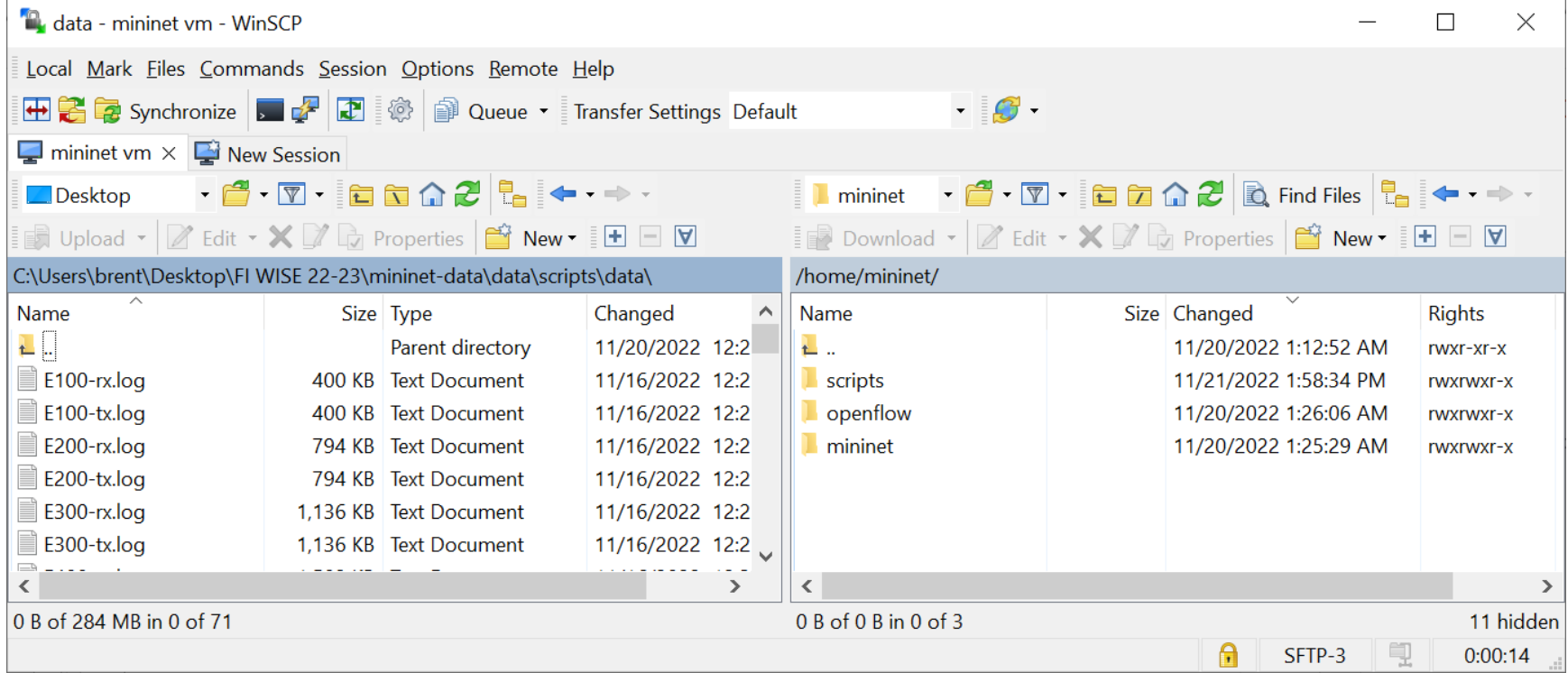

#### **4. Moving files between VM and host**

**Institut für** Kommunikations-**Technik** 

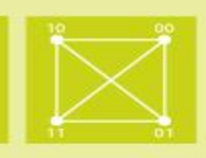

# Shared folders

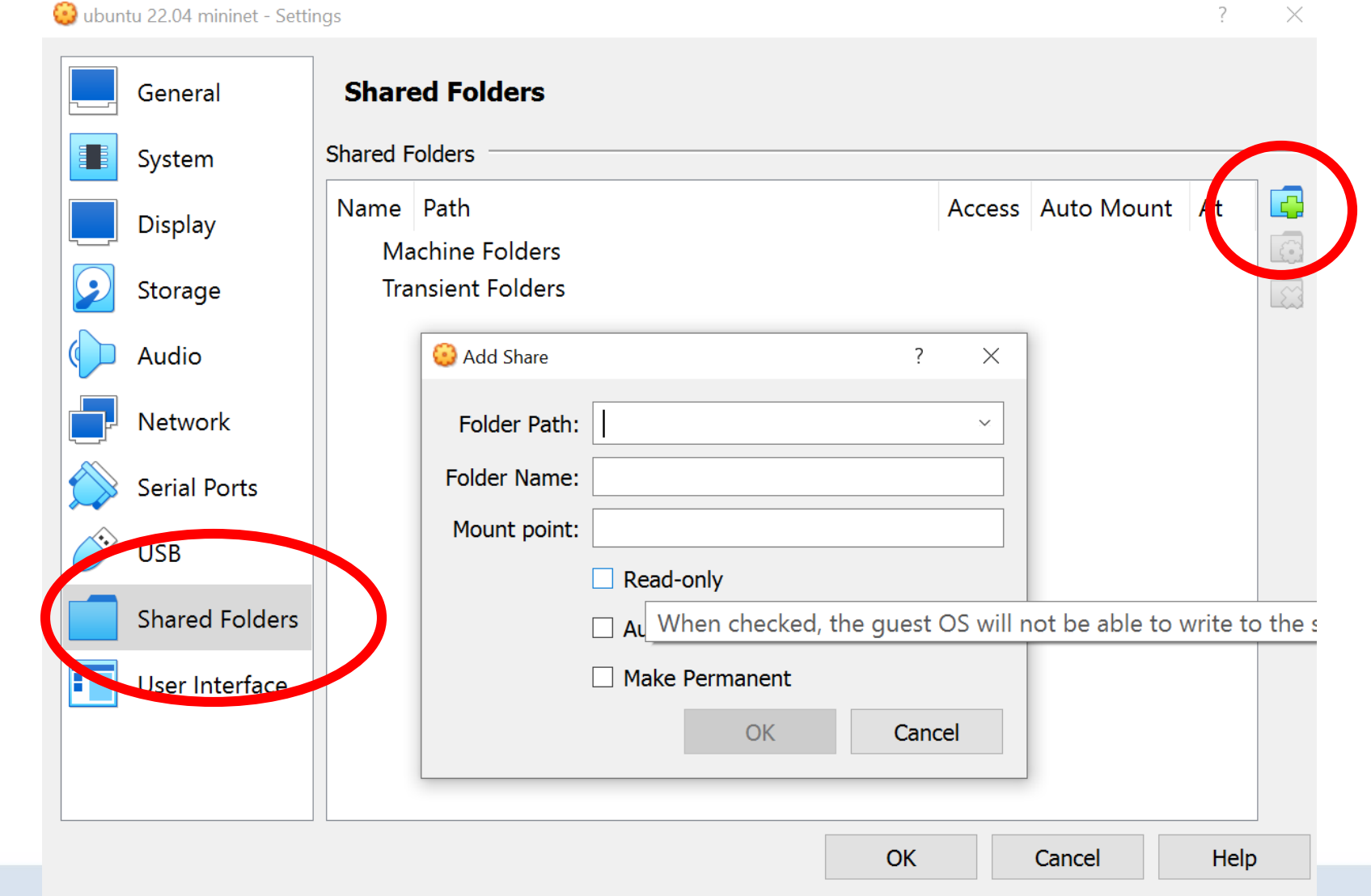